# Anleitung Praxislogo in charly-Textvorlage

ab charly 9.13.1

Stand 26.11.2019

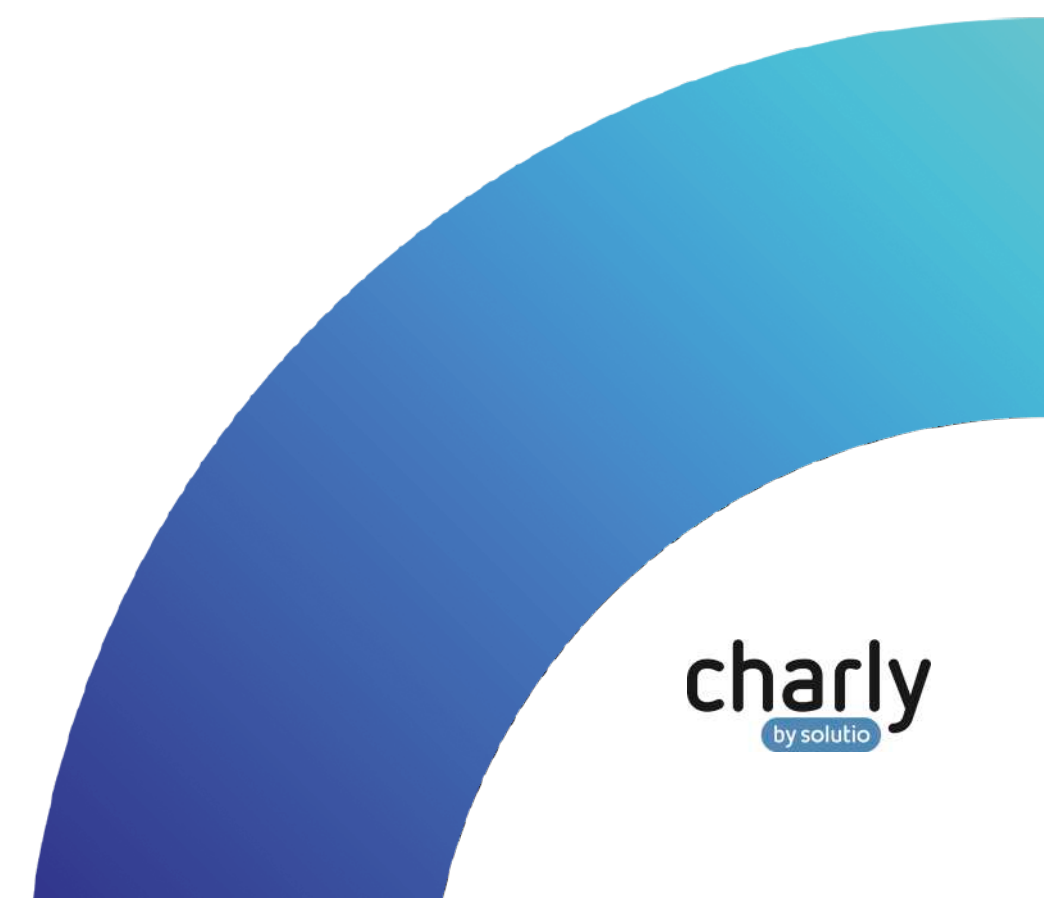

### Impressum / Copyright

solutio GmbH & Co. KG Zahnärztliche Software und Praxismanagement Max-Eyth-Straße 42 71088 Holzgerlingen Fon 07031 4618-700 Fax 07031 4618-99700 [info@solutio.de](mailto:info@solutio.de) www.solutio.de

© solutio GmbH & Co. KG 2019. Das Dokument "Praxislogo in charly-Textvorlage" ist urheberrechtlich geschützt. Die Nutzungsrechte liegen bei der solutio GmbH & Co. KG, insbesondere das Vervielfältigen oder Verbreiten des Dokuments "Praxislogo in charly-Textvorlage" im Ganzen oder in Teilen ist – soweit nicht durch das Urheberrecht zwingend erlaubt – untersagt.

Dokumentversion: 20191126.181100-ANL-LOGO

# Support

**Fachliche Hotline** Fon 07031 4618-800 Montag bis Freitag von 7:30 bis 18:00 Uhr hotline@solutio.de

**Technischer Support** Fon 07031 4618-900 Montag bis Freitag von 7:30 bis 18:00 Uhr technik@solutio.de

# Inhaltsverzeichnis

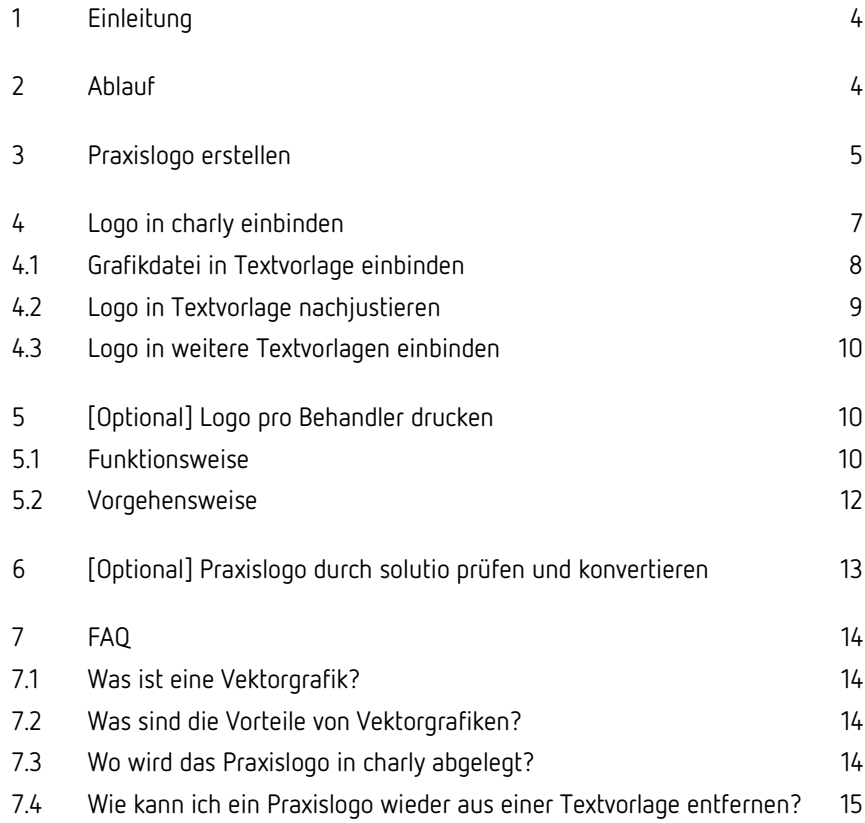

# <span id="page-3-0"></span>1 Einleitung

charly wird mit einer Reihe von Textvorlagen ausgeliefert, die beispielsweise für Patientenanschreiben, Serienbriefe, Kostenvoranschläge, Rechnungen, Mahnungen oder Rezepte verwendet werden.

Sämtliche Textvorlagen, die in charly hinterlegt sind, finden Sie in den Stammdaten > Sonstiges > Textvorlagen. Hier können Sie vorhandene Textvorlagen bearbeiten und für bestimmte Bereiche neue Textvorlagen erstellen.

Für die Textvorlagen bietet charly die Möglichkeit, Ihr Praxislogo als Hintergrundbild einzubinden.

# <span id="page-3-1"></span>2 Ablauf

Folgende Schritte werden benötigt, um ein Praxislogo in charly-Textvorlagen einbinden zu können:

#### • **Praxislogo erstellen**

Im ersten Schritt erstellen Sie oder ein Grafiker Ihrer Wahl das Praxislogo. Beachten Sie bitte das Kapitel [Praxislogo erstellen.](#page-4-0) Dort stehen wichtige Informationen zum Erstellen sowie zum Speichern der Grafikdatei.

#### • **Praxislogo in Textvorlagen einbinden**

Nachdem das Praxislogo für charly konvertiert ist, binden Sie es in die gewünschten Textvorlagen ein.

charly bietet zusätzlich die Möglichkeit, abhängig vom Behandler unterschiedliche Logos zu drucken. Weitere Informationen finden Sie im Kapite[l \[Optional\] Logo pro Behandler drucken.](#page-9-3)

#### • **[Optional] Praxislogo durch solutio prüfen und konvertieren**

Sofern sich Ihr Praxislogo nicht in charly einbinden lässt, können Sie die EPS-Datei des Logos durch solutio prüfen und ggf. konvertieren lassen. Anschließend können Sie das Logo gemäß dieser Anleitung in die Textvorlagen einbinden.

# <span id="page-4-0"></span>3 Praxislogo erstellen

Dieses Kapitel enthält wichtige Tipps und Tricks zur Logoerstellung für charly.

**Tipp**: Lassen Sie Ihr Praxislogo idealerweise durch eine qualifizierte Grafikerin oder einen qualifizierten Grafiker Ihrer Wahl erstellen. Diese verfügen – neben dem Know-how in der Gestaltung – über professionelle Grafikprogramme, mit denen die Praxislogodatei erstellt mit allen notwendigen Einstellungen für charly gespeichert bzw. exportiert werden kann.

#### **Logo erstellen**

- Erstellen Sie das Logo mit einem **vektorbasierten** Grafikprogramm.
- charly kann die Größe des Logos nicht verändern. Erstellen Sie das Logo daher in der Größe (Länge x Breite), in der es auf einem DIN-A4-Blatt beim Ausdrucken in der Praxis verwendet werden soll.
- Verwenden Sie nur reine RGB-Farben.
- Verwenden Sie keine "nicht druckende Bounding Box".
- Verwenden Sie keine Farbverläufe.
- Verwenden Sie keine transparenten Flächen, da diese auf dem Ausdruck weiß dargestellt werden.
- Arbeiten Sie bei der Erstellung nicht mit mehreren Ebenen, sondern stets nur mit einer Ebene.

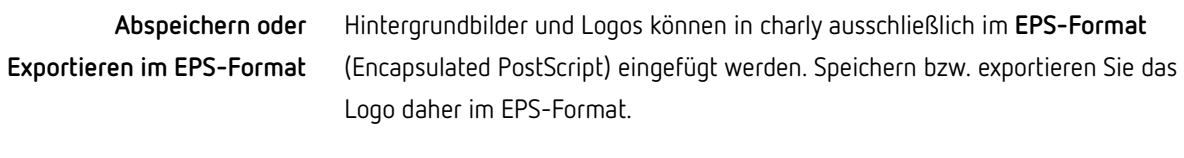

**Wichtig**: Die EPS-Datei darf maximal 499 KB groß sein! Im Idealfall ist sie deutlich kleiner, weil sich dadurch der Ausdruck beschleunigt.

**Wichtig**: Erstellen und speichern Sie das Logo in einem **vektorbasierten** Grafikprogramm, wie z.B. Adobe Illustrator.

Zwar können auch **pixelorientierte** Programme, wie z.B. Adobe Photoshop in das EPS-Format exportieren. Diese Programme erstellen die Grafiken allerdings mit Bitmap-Werkzeugen und betten die Bitmap-Grafik beim Exportieren in das EPS-Format ein. Die Datei wird um ein Vielfaches größer. Dadurch verlangsamt sich der Druck aus charly ebenfalls um ein Vielfaches.

- Wandeln Sie verwendete Schriften in Pfade/Kurven um, damit die Grafik auch auf Rechnern, auf denen diese Schrift nicht installiert ist, ausgegeben werden kann.
- Falls Sie mit Gruppierungen gearbeitet haben, heben sie diese vor dem Abspeichern wieder auf.
- Speichern Sie möglichst in einer älteren EPS-Version, sie ist meistens kompakter.
- Deaktivieren Sie die Funktion Vorschaubilder.
- Deaktivieren Sie beim Speichervorgang Schriftarten einbetten.
- Deaktivieren Sie Dokumentenminiaturen einschließen.
- Erzeugen Sie möglichst eine einfache reine EPS-Datei.
- Grundsätzlich: Bereinigen Sie die Datei um nicht benötigte Einträge.

Wenn Sie in charly eine Grafik in eine Textvorlage einbinden, wird sie standardmäßig in eine DIN-A4-Textvorlage mit den Koordinaten x=0 und y=0 übernommen. Diese Koordinaten liegen oben links auf dem DIN-A4-Blatt. Die Position lässt sich in charly nachträglich verändern: Mit dem x-Wert lässt sich **Logo auf DIN-A4-Blatt positionieren**

die Grafik nach rechts, mit dem y-Wert lässt sich die Grafik nach unten verschieben. Weitere Einstellungsmöglichkeiten bietet charly nicht.

Daher empfiehlt es sich, das Logo bereits auf einem DIN-A4-Blatt zu positionieren und anschließend als EPS-Datei zu speichern.

- Erstellen Sie in Ihrem vektorbasierten Grafikprogramm eine leere Seite im DIN-A4-Hochformat.
- Positionieren Sie das Logo an der gewünschten Stelle auf dem DIN-A4-Blatt.

**Tipp**: Da charly eine Grafik mit den Koordinaten x=0 und y=0 einbindet und von diesen Koordinaten ausgehend nur nach unten und nach rechts verschieben kann, beachten Sie bitte folgenden Tipp: Positionieren Sie das Logo **etwas höher** und **etwas weiter links**, als es später auf den Ausdrucken erscheinen soll.

Auf diese Weise kann die Grafik in charly für den Druckbereich des angeschlossenen Druckers nachjustiert werden.

• Speichern Sie die Grafik im EPS-Format. Beachten Sie dabei bitte wieder die Tipps zum Speichern bzw. Exportieren im EPS-Format.

### <span id="page-6-0"></span>4 Logo in charly einbinden

Nachdem Ihr Logo als EPS-Datei vorliegt, können Sie es in die gewünschten Textvorlagen einbinden.

**Wichtig**: Die EPS-Datei darf maximal 499 KB groß sein! Im Idealfall ist sie deutlich kleiner, weil sich dadurch der Ausdruck beschleunigt.

Folgende Schritte werden benötigt, um das Praxislogo in charly-Textvorlagen einzubinden:

• [Grafikdatei in Textvorlage einbinden](#page-7-0)

Im ersten Schritt fügen Sie die Grafikdatei als Hintergrundbild in eine Textvorlage ein und drucken einen Brief mit dieser Textvorlage testweise aus.

• [Logo in Textvorlage nachjustieren](#page-8-0)

Sofern Sie die Position des Logos in der Textvorlage optimieren möchten, können Sie es nachjustieren.

• [Logo in weitere Textvorlagen einbinden](#page-9-0)

Nachdem das Logo in der ersten Textvorlage eingebunden und ggf. nachjustiert ist, können Sie es mit denselben Einstellungen in weitere Textvorlagen einbinden.

• [\[Optional\] Logo pro Behandler drucken](#page-9-3)

charly bietet zusätzlich die Möglichkeit, abhängig vom Behandler unterschiedliche Logos zu drucken.

#### <span id="page-7-0"></span>4.1 Grafikdatei in Textvorlage einbinden

- 1. Öffnen Sie in den Stammdaten > Sonstiges > Textvorlagen die Textvorlage, in die Sie das Logo einbinden möchten.
- 2. Klicken Sie auf den Button Hintergrund.

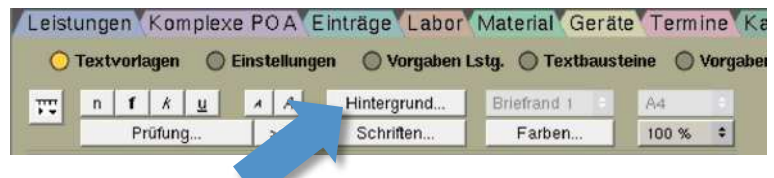

- Ein Fenster öffnet sich.
- 3. Wählen Sie in der Dropdownliste Dateiname die Option Neu.

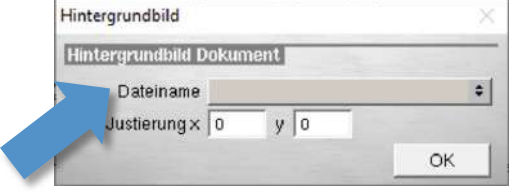

- Das "Öffnen"-Fenster öffnet sich.
- 4. Navigieren Sie zu der EPS-Datei Ihres Praxislogos.
- 5. Markieren Sie die Datei und klicken Sie auf Öffnen.
	- Die Grafik wird als Hintergrundbild in die Textvorlage eingefügt.

**Tipp**: Das Logo wird beim Einfügen und in der Druckvorschau **nicht** angezeigt. Es erscheint erst auf dem Ausdruck.

- 6. Um das Fenster zu schließen, klicken Sie auf den Button OK.
- 7. Testen Sie im nächsten Schritt, ob das Logo an der richtigen Stelle positioniert ist. Machen Sie dazu einen Probedruck auf dem Drucker, mit dem Sie diese Textvorlage für gewöhnlich drucken.

**Tipp**: Wenn das Logo auf dem Ausdruck nicht erscheint, ist die EPS-Datei möglicherweise nicht zu charly kompatibel. In diesem Fall können Sie das Logo kostenpflichtig durch solutio prüfen und ggf. die Originaldatei konvertieren lassen. Für weitere Informationen lesen Sie bitte [\[Optional\] Praxislogo durch solutio prüfen und konvertieren.](#page-12-0)

Wenn das Logo auf dem Ausdruck bereits korrekt positioniert ist, können Sie die Grafikdatei direkt in weitere Textvorlagen einbinden, siehe [Logo in weitere](#page-9-0)  [Textvorlagen einbinden.](#page-9-0)

Wenn Sie die Position des Logos auf dem Ausdruck noch optimieren möchten, können Sie es im nächsten Schritt nachjustieren, siehe [Logo in Textvorlage](#page-8-0)  [nachjustieren.](#page-8-0)

### <span id="page-8-0"></span>4.2 Logo in Textvorlage nachjustieren

- 1. Öffnen Sie in den Stammdaten > Sonstiges > Textvorlagen die Textvorlage, in der Sie das Logo justieren möchten.
- 2. Klicken Sie auf den Button Hintergrund.

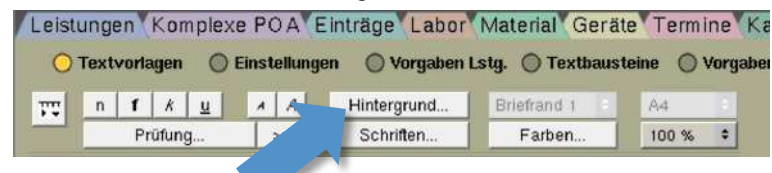

- Ein Fenster öffnet sich.
- 3. Richten Sie das Logo mit Hilfe der Felder  $x$  und  $y$  aus.

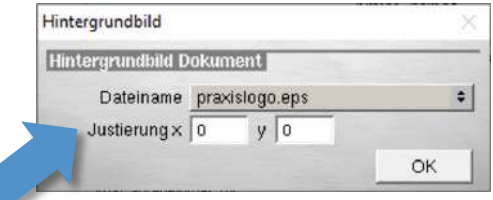

**Tipp**: Die Koordinaten x=0 und y=0 liegen oben links auf dem DIN-A4- Blatt. Mit dem x-Wert verschieben Sie das Logo nach rechts. Mit dem y-Wert verschieben Sie das Logo nach unten.

Ein DIN-A4-Blatt hat ca. 580 \* 825 PostScript-Punkte (72 dpi = 72 Punkte pro Inch = 28,8 Punkte pro cm).

**Beispiel**: Um das Hintergrundlogo 3 cm weiter nach rechts zu schieben, geben Sie in das Feld x den Wert "87" ein (28,8  $*$  3 cm).

- 4. Um das Fenster zu schließen, klicken Sie auf den Button OK.
- 5. Machen Sie anschließend einen Probedruck auf dem Drucker, mit dem Sie diese Textvorlage für gewöhnlich drucken.
- 6. Wiederholen Sie die Schritte 2 bis 5 solange, bis Sie mit der Position des Logos auf dem Ausdruck zufrieden sind.

### <span id="page-9-0"></span>4.3 Logo in weitere Textvorlagen einbinden

<span id="page-9-3"></span>Wiederholen Sie die Schritte aus den Kapitel[n Grafikdatei in Textvorlage](#page-7-0)  [einbinden](#page-7-0) und ggf. [Logo in Textvorlage nachjustieren](#page-8-0) für alle Textvorlagen, in denen Sie das Logo einbinden möchten.

# <span id="page-9-1"></span>5 [Optional] Logo pro Behandler drucken

### <span id="page-9-2"></span>5.1 Funktionsweise

**Wichtig**: Behandlerbezogene Logos werden in Serienbriefen sowie im Serienrechnungsdruck NICHT unterstützt.

charly bietet die Möglichkeit, abhängig vom Behandler unterschiedliche Logos zu drucken. Dabei bezieht sich charly auf den Behandler, der bei dem Patienten im Karteireiter Patient als Hauptbehandler hinterlegt ist.

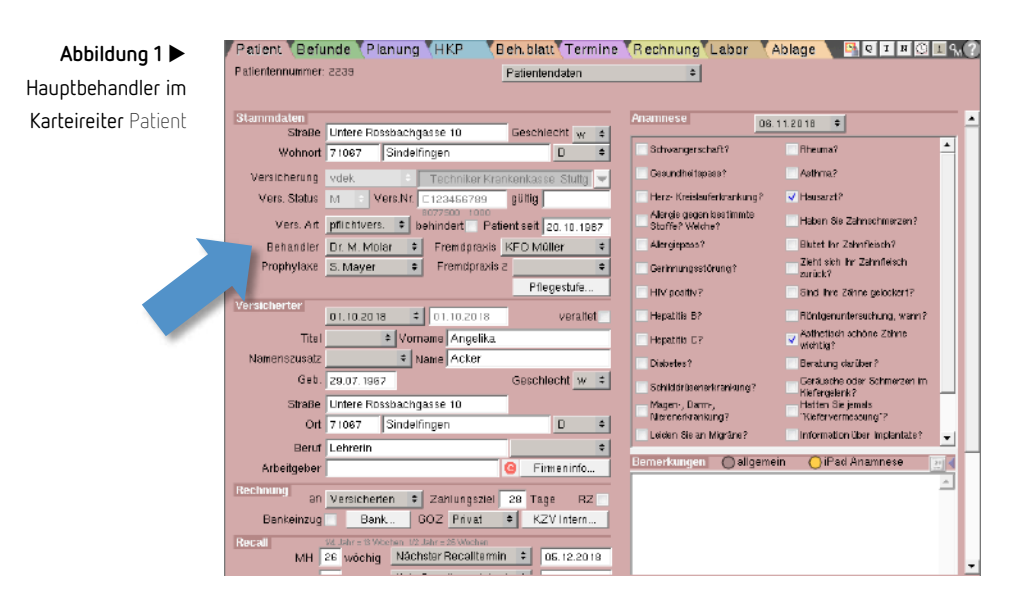

Um behandlerbezogen ein anderes Logo zu drucken, muss dieses Logo genauso benannt sein wie das allgemeine Praxislogo und zur Unterscheidung um die Benutzer-ID des Behandlers ergänzt werden. Die Syntax ist dabei wie folgt: "<Dateiname\_allgemeines\_Praxislogo>.<Benutzer-ID>.eps"

Beispiel: Eine Praxis verwendet das Logo mit dem Dateinamen "Logo.eps".

Behandler "A" hat in charly die Benutzer-ID "21". Das behandlerbezogene Logo muss in diesem Fall mit "Logo.21.eps" benannt sein.

Behandler "B" hat in charly die Benutzer-ID "5". Das behandlerbezogene Logo muss in diesem Fall mit "Logo.5.eps" benannt sein.

Behandler "C" hat kein eigenes Logo.

Je nachdem, welcher Behandler bei dem Patienten als Hauptbehandler im Karteireiter Patient hinterlegt ist, druckt charly das entsprechende Logo.

**Beispiel:** Bezogen auf das obige Beispiel druckt charly folgende Logos, wenn der entsprechende Behandler bei dem Patienten hinterlegt ist:

- Behandler " $A'' \rightarrow$  "Logo.21.eps"
- Behandler "B" -> "Logo.5.eps"
- Behandler "C" -> "Logo.eps"

### <span id="page-11-0"></span>5.2 Vorgehensweise

#### **Benutzer-IDs der Behandler ermitteln**

- 1. Gehen Sie in die Stammdaten > Praxis > Beschäftigte.
- 2. Markieren Sie den Behandler, dessen Benutzer-ID Sie wissen möchten.
- 3. Notieren Sie sich die Benutzer-ID des gewählten Behandlers. Die Benutzer-ID wird oberhalb des Feldes Login-Name in grau angezeigt (in dem folgenden Beispiel-Screen "2").

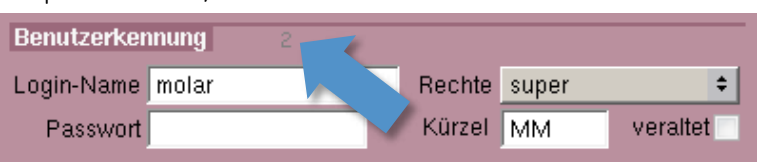

4. Wiederholen Sie Schritt 2 und 3, für alle weiteren Behandler, deren Benutzer-ID Sie ermitteln möchten.

#### Logos benennen und in Verzeichnis "Hintergrundbild" ablegen

- 1. Benennen Sie die Logos der Behandler nach der folgenden Syntax: "<Dateiname\_allgemeines\_Praxislogo>.<Benutzer-ID>.eps" **Tipp**: Ein Beispiel finden Sie im Kapite[l Funktionsweise.](#page-9-2)
- 2. Legen Sie die EPS-Dateien in die charly-Ablage unter folgenden Pfad: <Installationspfad>\Charly\Ablage\Hintergrund

#### **Allgemeines Praxislogo in Textvorlagen einbinden**

Sofern noch nicht geschehen, binden Sie das "allgemeine Praxislogo" in die gewünschten Textvorlagen ein. Das "allgemeine Praxislogo" ist das Logo, dessen Dateiname KEINE Behandler-ID enthält. Zur Vorgehensweise lesen Sie bitte Kapite[l Logo in charly einbinden.](#page-6-0)

#### **Testweise drucken**

**Wichtig**: Behandlerbezogene Logos werden in Serienbriefen sowie im Serienrechnungsdruck NICHT unterstützt.

- 1. Wählen Sie einen Patienten.
- 2. Prüfen Sie im Karteireiter Patient, welcher Behandler in der Dropdownliste Behandler als Hauptbehandler des Patienten hinterlegt ist.
- 3. Drucken Sie eine Textvorlage, in der Sie das "allgemeine Praxislogo" eingebunden haben.
	- Sofern für den Hauptbehandler ein behandlerbezogenes Logo existiert, druckt charly dieses Logo.
	- Wenn für den Hauptbehandler kein behandlerbezogenes Logo existiert, druckt charly das "allgemeine Praxislogo".

# <span id="page-12-0"></span>6 [Optional] Praxislogo durch solutio prüfen und konvertieren

Die solutio GmbH & Co. KG kann Ihr Praxislogo prüfen und ggf. die originale EPS-Datei des Praxislogos für Sie konvertieren, sodass es sich in charly einbinden lässt.

Für Neukunden ist die Konvertierung des ersten Logos kostenfrei. Ab dem zweiten Logo handelt es sich um eine kostenpflichtige Leistung. Für die Beauftragung der Konvertierung sowie weitere Informationen wenden Sie sich bitte an unseren Vertrieb: 07031 4618-600.

# <span id="page-13-0"></span>7 FAQ

### <span id="page-13-1"></span>7.1 Was ist eine Vektorgrafik?

Vektorgrafiken bestehen aus Linien, Kreisen, Flächen, Splines und Polylines. Vektorgrafiken, auch als objektorientierte Grafiken oder Zeichnungen bezeichnet, werden mathematisch als eine Reihe von Punkten definiert, die durch Linien miteinander verbunden sind. Die grafischen Elemente einer Vektordatei werden Objekte genannt. Jedes Objekt bildet dabei eine eigenständige Einheit, die Eigenschaften wie Farbe, Form, Umriss, Größe und Bildschirmposition aufweist. Diese Eigenschaften sind Bestandteil seiner Definition.

### <span id="page-13-2"></span>7.2 Was sind die Vorteile von Vektorgrafiken?

Da in einer Vektorgrafik jedes Objekt eine eigenständige Einheit darstellt, können Sie es jederzeit verschieben und seine Eigenschaften ändern, ohne dass die Qualität eingeschränkt wird oder andere Objekte in der Abbildung beeinträchtigt werden. Diese Besonderheiten machen vektororientierte Programme ideal für Illustrationen.

Vektororientierte Zeichnungen sind an keine bestimmte Auflösung gebunden. Daher erscheinen sie stets in der höchstmöglichen Auflösung des Ausgabegeräts, z. B. des Druckers oder Bildschirms. Aus diesem Grund ist die Bildqualität der gedruckten Zeichnung bei einem Drucker mit 600 dpi besser als bei einem Drucker mit 300 dpi. Aufgrund der Tatsache, dass diese Dateien aus einfachen Grundobjekten bestehen, sind sie zudem sehr klein.

### <span id="page-13-3"></span>7.3 Wo wird das Praxislogo in charly abgelegt?

Ein Logo binden Sie in charly über das Fenster Hintergrundbild in eine Textvorlage ein (siehe [Grafikdatei in Textvorlage einbinden\)](#page-7-0). Sobald Sie in dem Fenster eine Grafikdatei über die Dropdownliste neu hinzufügen, wird diese automatisch in die Ablage von charly kopiert.

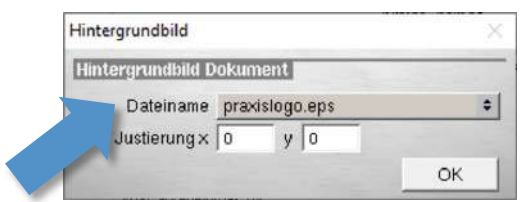

Die Grafikdatei ist unter dem folgenden Pfad zu finden: <Installationspfad>/Charly/Ablage/Hintergrund

**Wichtig**: Hier gespeicherte Grafikdateien werden möglicherweise an mehreren Stellen in charly verwendet. Löschen Sie eine Datei aus diesem Verzeichnis nur, wenn Sie absolut sicher sind, dass Sie diese Datei nicht mehr benötigen!

### <span id="page-14-0"></span>7.4 Wie kann ich ein Praxislogo wieder aus einer Textvorlage entfernen?

- 1. Öffnen Sie in den Stammdaten > Sonstiges > Textvorlagen die Textvorlage, aus der Sie das Logo entfernen möchten.
- 2. Klicken Sie auf den Button Hintergrund.

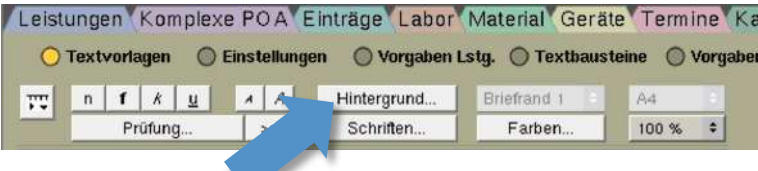

- Ein Fenster öffnet sich.
- 3. Wählen Sie in der Dropdownliste Dateiname die oberste "leere" Option.

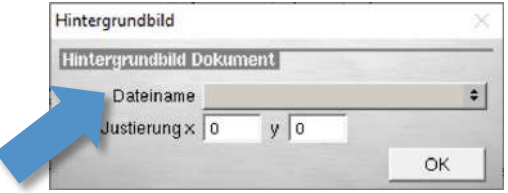

- 4. Um das Fenster zu schließen, klicken Sie auf den Button OK.
	- Das Logo ist aus der Textvorlage entfernt.

**Tipp**: In der Ablage von charly ist die Grafikdatei des Logos noch vorhanden und kann in anderen Textvorlagen weiterhin verwendet werden.